# Ejercicio 1.2.2 Delineación paramétrica de un cuadrilátero

#### Tarea

**Tarea**

Estrategia Ejecución

Conclusiones

Un cuadrilátero es una figura cerrada compuesta por cuatro segmentos conectados por sus vértices

- $\sqrt{2}$  Es un tipo particular de polígono irregular
- $\sqrt{ }$  Se denominan diagonales a los segmentos que unen vértices alternos

Construya un cuadrilátero conocidos los cuatro lados y un ángulo:

> A B Datos: AB= 60 mm B BC= 95 mm D AD= 82 mm D  $CD = 46$  mm α= 150°α.

# **Estrategia**

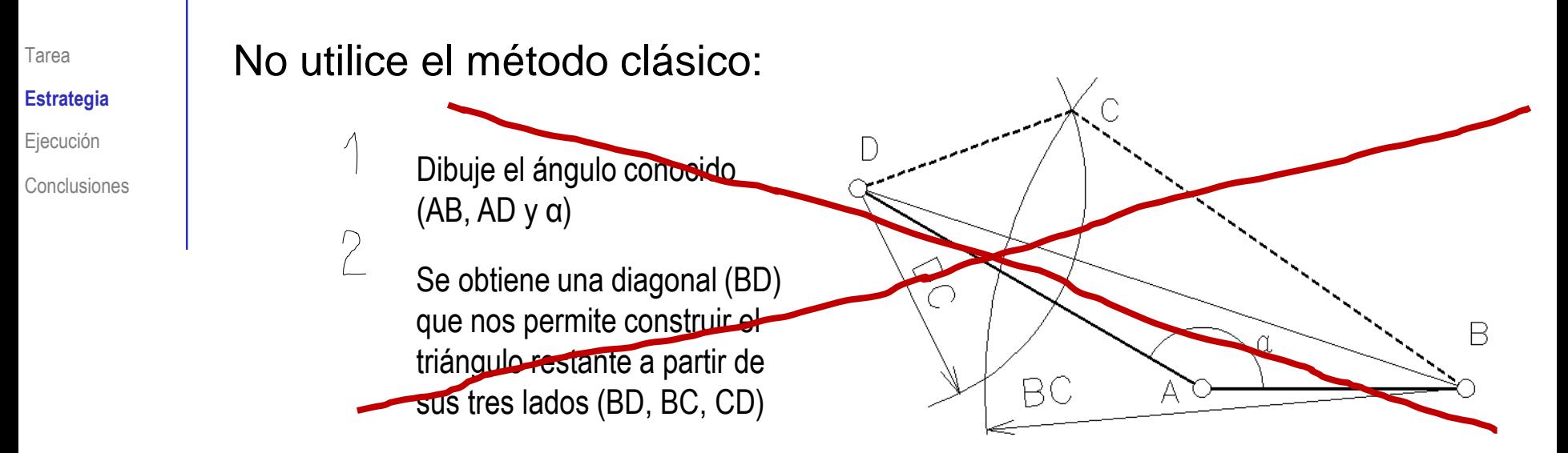

Aplique el método basado en restricciones:

- Dibuje un cuadrilátero cualquiera
- $\sum$ Restrinja secuencialmente las longitudes de cada uno de los cuatro lados
- Restrinja el ángulo α
- Restrinja la posición y orientación de la figura

#### Dibuje la figura geométrica como un croquis:

Tarea Estrategia

**Ejecución**

Conclusiones

 $\frac{1}{2}$ SOLIDWORKS **命□・■・■・→・■・■・■・■** ? • – □× Г ∢  $\Theta$  - $N$  - $-1 - 1$  $\mathbb{R}$ ⋒ Cota Recortar **Convertir**<br>entidades **entidades** Croquis  $\Box$  .  $\mathcal{P}_{\mathbf{p}}$  .  $\Theta$   $\cdot$   $\mathbb{A}$ Equidistanciar Equidistanciar inteligente Seleccione el menú **absbitre** en superficie  $\mathbf{\Theta}$   $\cdot$   $\mathbf{\Theta}$  $\blacksquare$ "croquis" Operaciones Croquis Casular DimXpert Complementos de SOLIDWORKS Simulation Preparación del a.  $\odot$  $\lambda$  -  $\Box$  -目 隐  $\bigoplus$  $\bullet$ - 6  $\triangledown$ **B** 印 Alzado <mark>⋒</mark> Pieza1 (Predeterminado<<Predet  $\overline{\mathbb{D}}$ **<u>ি</u>** Historial Alzado □■●目  $\sqrt{ }$  Seleccione un plano de िन Sensores Anotaciones referencia predefinido  $\frac{1}{2}$  Material <sin especificar> I Alzado 园 Planta Vista lateral Alzado, planta o L Origen vista lateral  $\langle$ Modelo | Estudio de movimiento 1

SOLIDWORKS Education Edition - Sólo para us...

Entre en el módulo de croquis

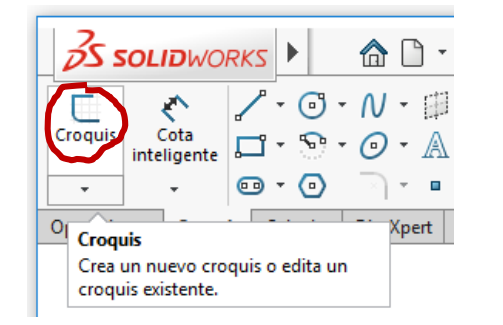

**MMGS** 

**Editando Pieza** 

Ø

Tras entrar en el modo croquis, utilice las herramientas de dibujo de "línea" para dibujar el cuadrilátero:

Dibuje cuatro  $\sqrt{}$ líneas seguidas, para obtener la forma aproximada

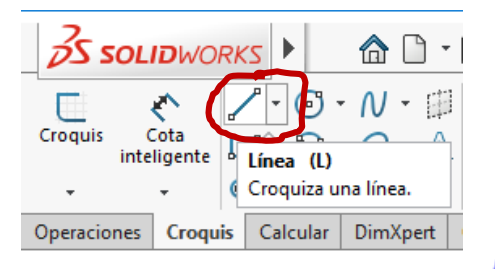

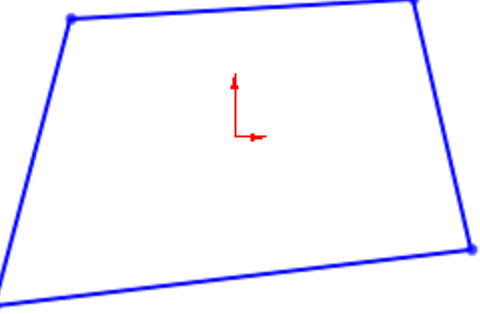

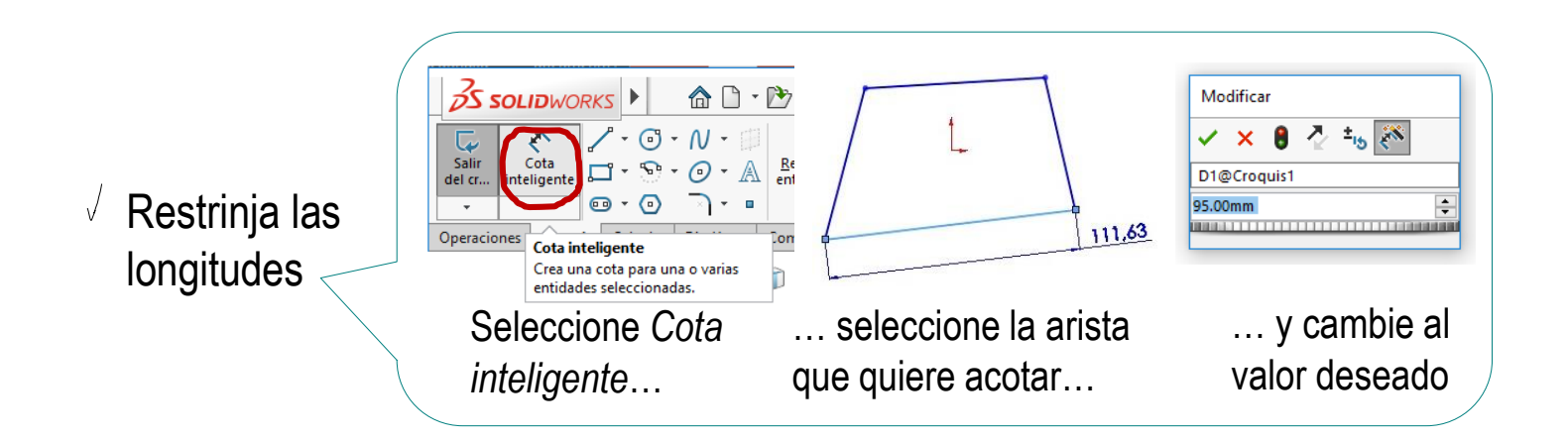

Tarea Estrategia **Ejecución**

Conclusiones

Tarea

Estrategia

**Ejecución**

Conclusiones

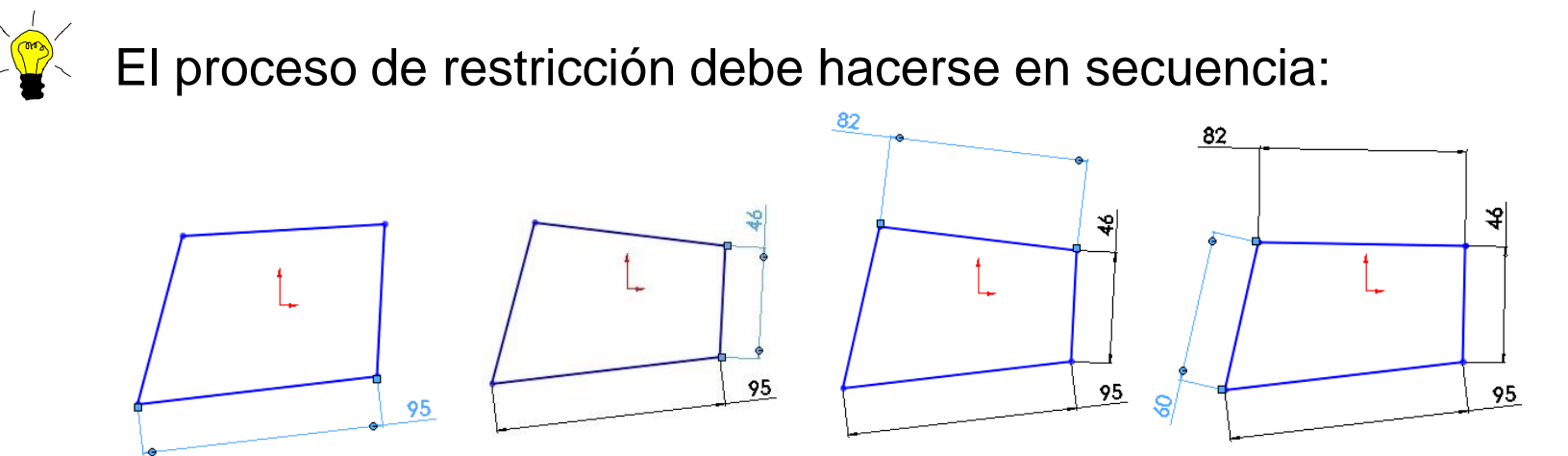

Debe dejar para el final las restricciones que puedan producir cambios más bruscos:

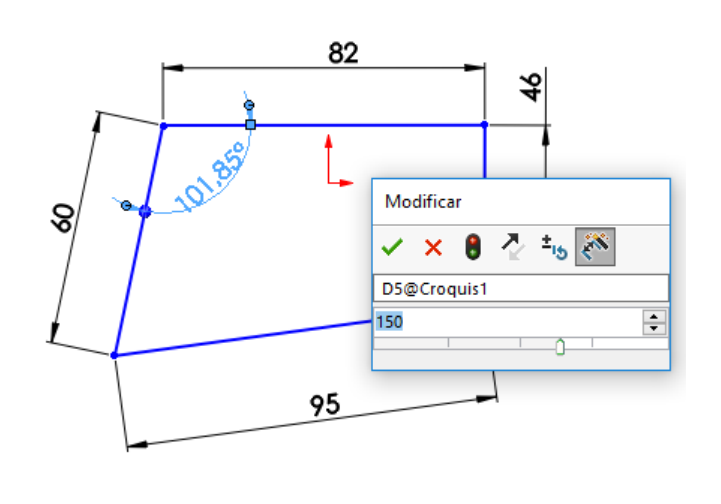

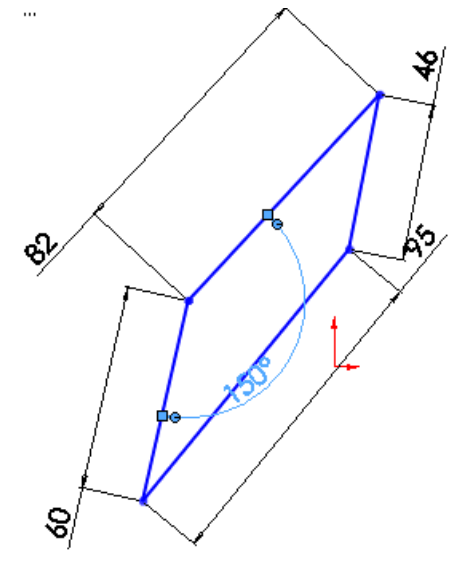

Tarea Estrategia

**Ejecución**

Conclusiones

Es recomendable que la forma inicial no difiera mucho de la forma deseada

> Un cambio grande provocado por una restricción, puede producir un cambio brusco de toda la figura

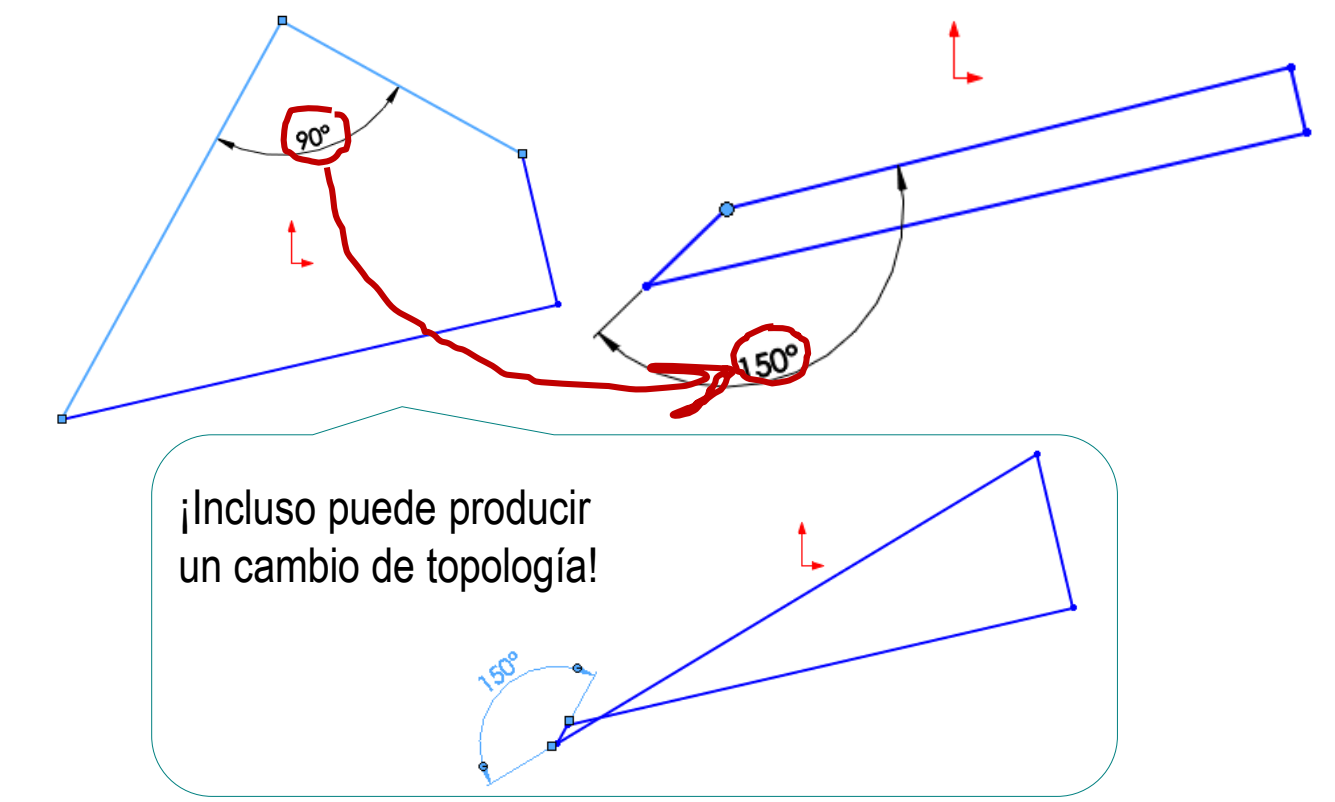

¡Se ha restringido la forma, pero no la posición del cuadrilátero!

Estrategia

Tarea

**Ejecución**

Conclusiones

Para restringir la posición, se establecen relaciones con elementos de referencia

> Los elementos de referencia ("datums") más comunes son:

- Planos de referencia  $\sqrt{ }$
- $\vee$  Sistemas de coordenadas

¡Hay que "anclar" el dibujo a los datums!

44.13392064

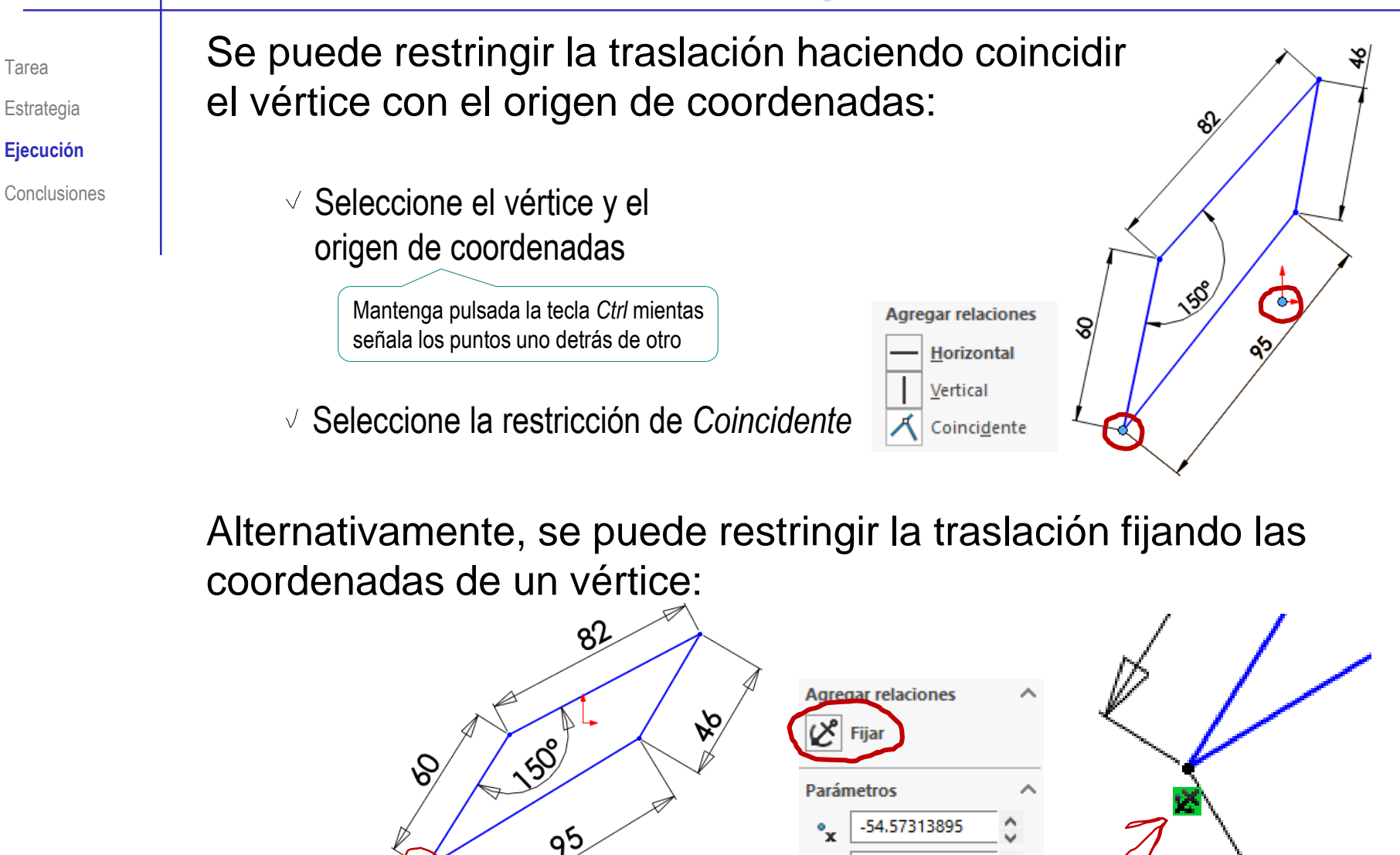

Insuficientemente definido

Tarea

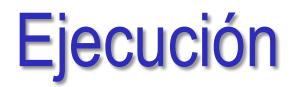

Tarea Si se intenta restringir otro vértice se sobre-restringe:

Estrategia

**Ejecución**

Conclusiones

La lista de posibles relaciones a agregar se muestra después de seleccionar un punto

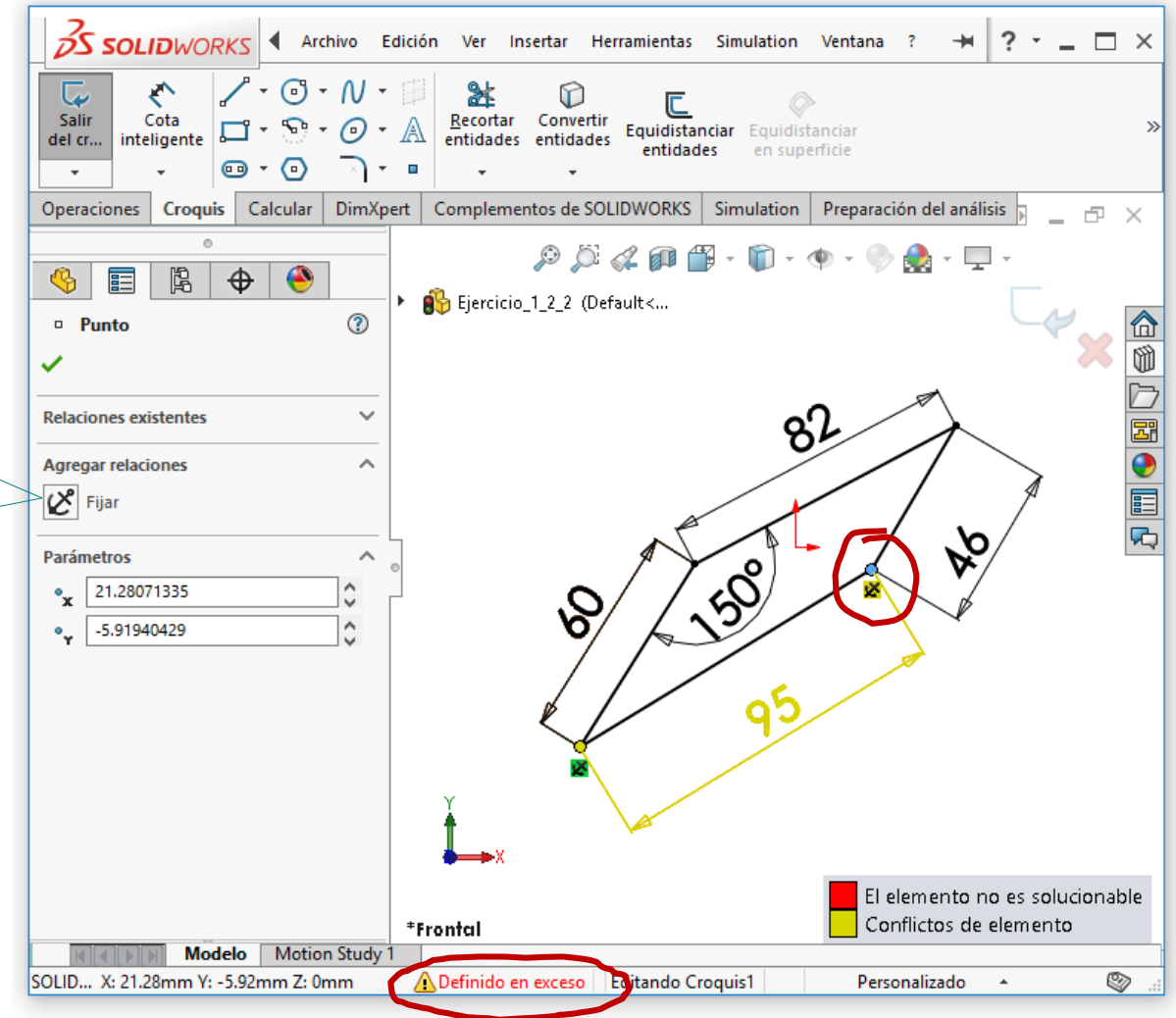

Dado que solo queda un grado de libertad (rotación), se puede restringir la orientación de alguna arista:

 $\frac{1}{2}$ SOLIDWORKS  $\textcircled{a} \textcircled{b} \cdot \textcircled{b} \cdot \textcircled{H}$  $\mathbf{a} \cdot \mathbf{b}$ 圓 @ ▼ Croquis… 8 ? ▼ \_ □ × B  $\odot \cdot N$   $\cdot$ 逃  $\circledR$ Recortar Convertir Salir Cota 口  $\odot$ Equidistanciar Equidistancia  $\mathcal{D}$ del cr... inteligente entidades  $\bullet$  .  $\odot$  $\blacksquare$ Operaciones Croquis | Calcular | DimXpert | Complementos de SOLIDWORKS | Simulation | Preparación del análisis 印 ×  $\circ$  $\odot$   $\circ$   $\circ$   $\alpha$  or  $\alpha$  .  $\mathbb{E} \cdot \Phi$  $\frac{1}{2}$ ● 隐  $\bigoplus$ 畐 Ejercicio\_1\_2\_2 (Default<... ⓒ a<br>10 Propiedades de línea ✓ □■●目内 တို့ **Relaciones existentes**  $\widehat{\phantom{a}}$ ᅭ  $\frac{1}{2}$ 150 La lista de posibles (i) Insuficientemente definido  $\delta$ relaciones a agregar **Agregar relaciones** se muestra después Horizontal  $95$ de seleccionar una Vertical línea $|2^e|$  Fijar  $\lambda$ **Opciones** Para construcción Longitud infinita  $\sim$   $\vee$ Parámetros \*Frontal **Modelo Motion Study** Ejer... Longitud: 95mm Insuficientemente definido | Editando Croquis1 ÷ Personalizado ⊗

Tarea

Estrategia **Ejecución**

Conclusiones

El resultado es una figura completamente restringida:

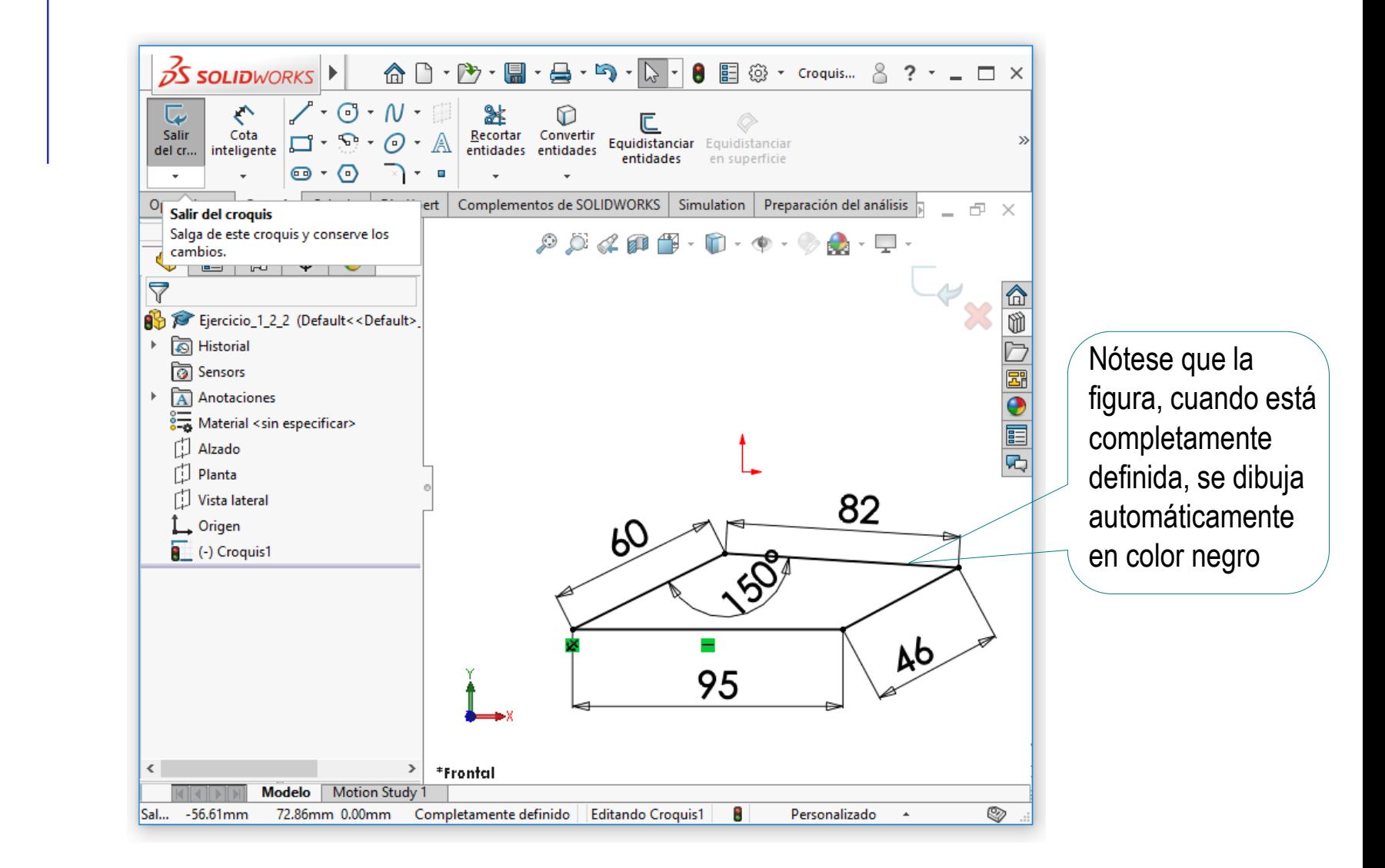

Tarea

Estrategia **Ejecución**

Conclusiones

# **Conclusiones**

Tarea Estrategia Ejecución

**Conclusiones**

No hay que dibujar la figura final Hay que dibujar una figura aproximada para luego restringirla No hay que dibujar siguiendo métodos clásicos, pensados para regla y compás

2 Las restricciones reemplazan a los antiguos métodos de trazado:

> El dibujo inicial no debe estar restringido

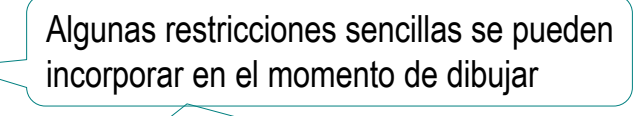

Hay que dibujar "mal", para evitar que se generen restricciones automáticas indeseadas

 $\sqrt{ }$  Se deben añadir las restricciones necesarias

¡Ni más ni menos!

Contar grados de libertad (gdl) ayuda a saber si faltan o sobran restricciones

# **Conclusiones**

Tarea Estrategia Ejecución

**Conclusiones**

Hay que aprender a utilizar los menús de restricciones, porque son contextuales:

- Las relaciones de orientación solo se activan  $\sqrt{}$ tras seleccionar una línea
- Las relaciones entre varias líneas solo se activan  $\sqrt{}$ tras seleccionar todas las líneas
- $\sqrt{ }$ El tipo de cota depende de la posición del cursor durante la colocación de la cota

Por ejemplo, el programa va conmutando de horizontal/vertical a inclinada